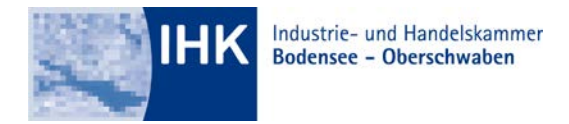

# GESCHÄFTSBEREICH AUSBILDUNG

## **Anleitung zur Registrierung als Ausbildungsstätte im Online-Portal #BerufsBildungOnline**

**1. Schritt**

## **Aufrufen der Portal-Website**

Bitte rufen Sie die Internetseite [https://bildung.unikam.de](https://bildung.unikam.de/) auf. Alternativ finden Sie die Internetseite auf über unsere Homepage unter der Dokumentennummer 4949070 oder Sie scannen mit Ihrem Smartphone den QR-Code auf der rechten Seite dieser Anleitung.

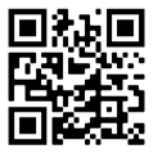

## **2. Schritt**

### **Zugangsdaten (Logindaten) eingeben**

Bitte geben Sie die Zugangsdaten, welche Sie von uns erhalten haben, ein.

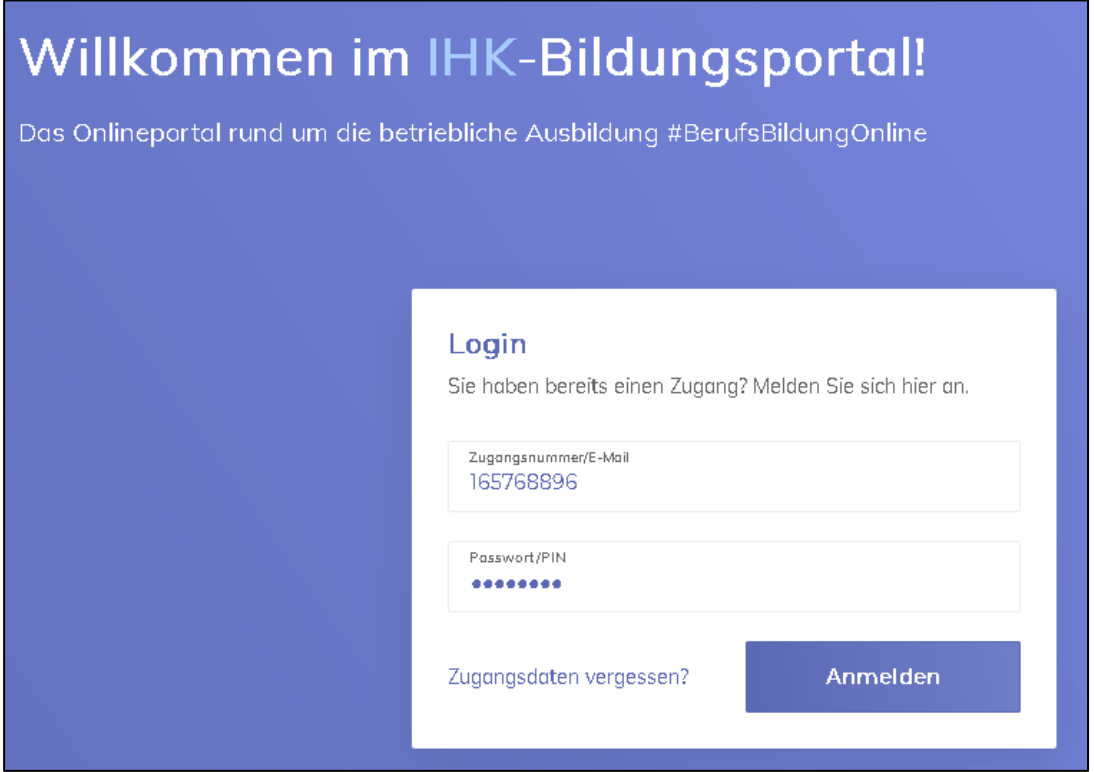

### **3. Schritt**

#### **E-Mailadresse hinterlegen**

Bitte geben Sie nun die E-Mailadresse der Person ein, die als Administrator der Firma hinterlegt werden soll. (Später können Sie noch weitere Personen als Vertragsverwalter oder Administratoren anlegen/eintragen – Siehe dazu Schritt 5)

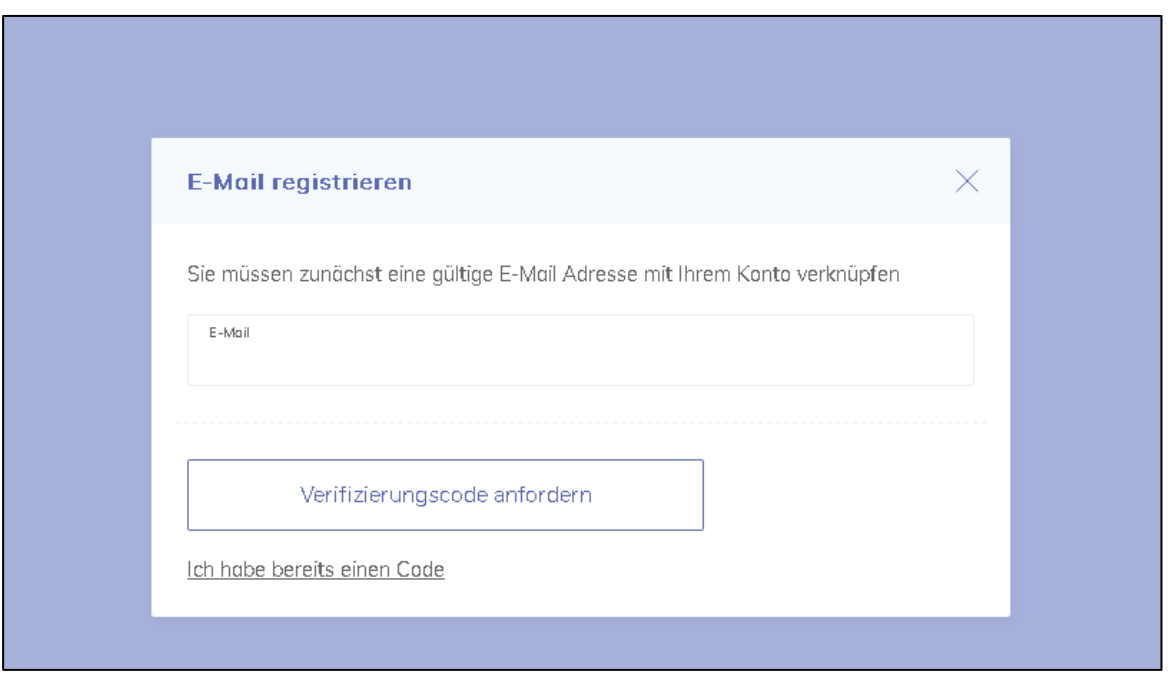

Anschließend erhalten Sie eine E-Mail mit dem entsprechenden Verifizierungscode. Bitte kopieren Sie sich den Verifizierungscode oder klicken Sie auf das Wort "LINK" in der E-Mail.

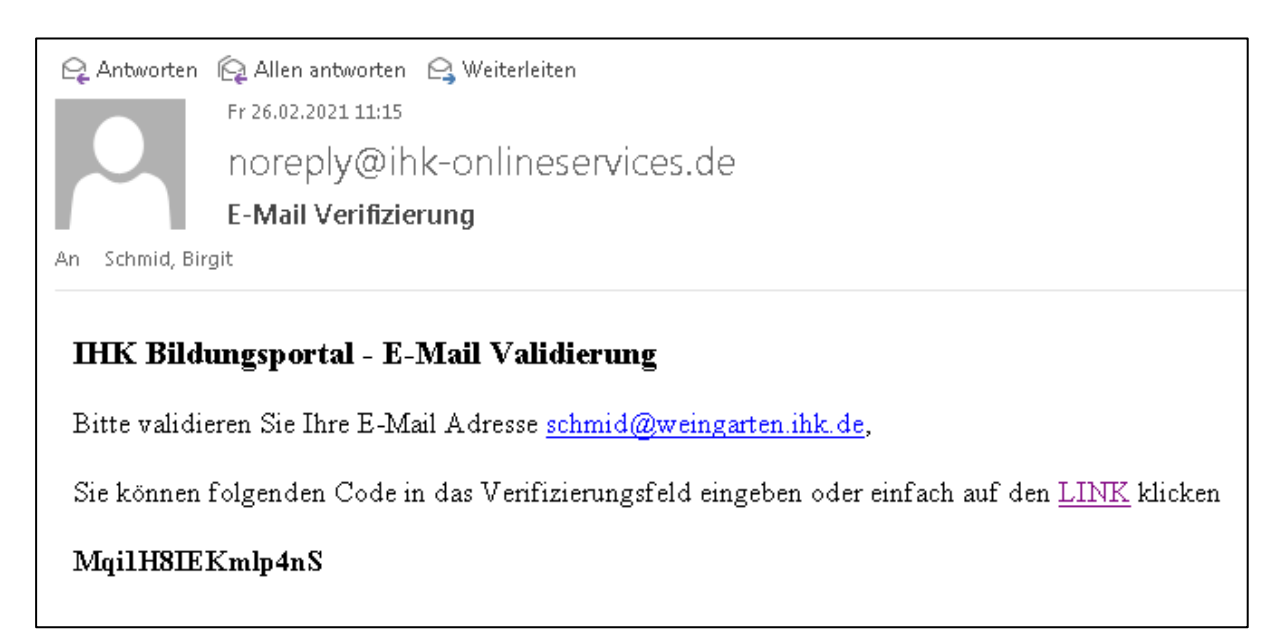

Achtung!: Sollte die E-Mailadresse dem System bereits bekannt sein, da der Administrator beispielsweise IHK-Prüfer oder Prüferin ist, werden die Konten nach einer Anmeldung mit den bereits bekannten Prüfer-Zugangsdaten zusammengeführt.

## **4. Schritt**

## **Sie sind registriert!**

Sie können nun das Portal vollumfänglich nutzen.

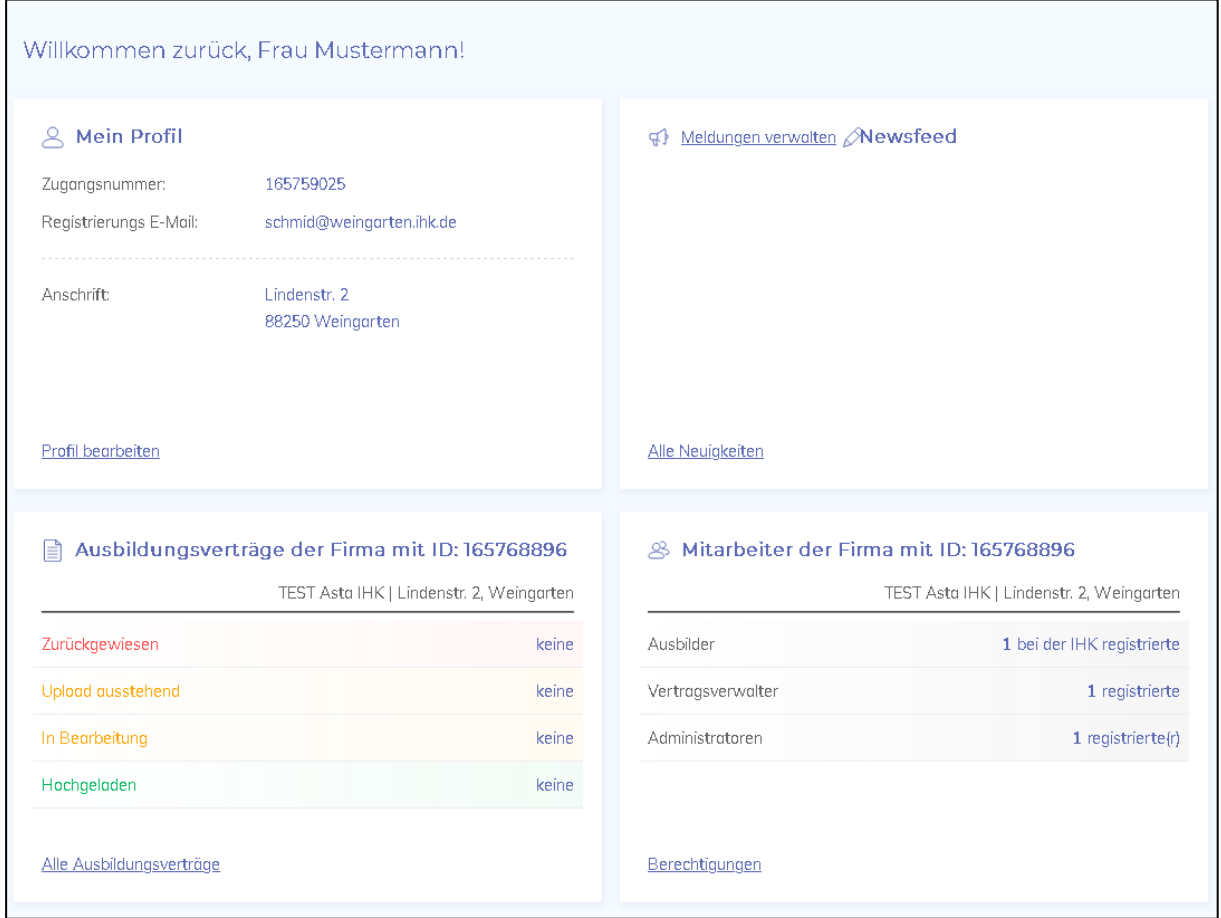

#### **5. Schritt**

## **Mitarbeiter -Berechtigungen**

Vertragsverwalter oder Administratoren können Sie über den Button "Berechtigungen" bei der Kachel "Mitarbeiter der Firma mit ID: 165XY" anlegen.

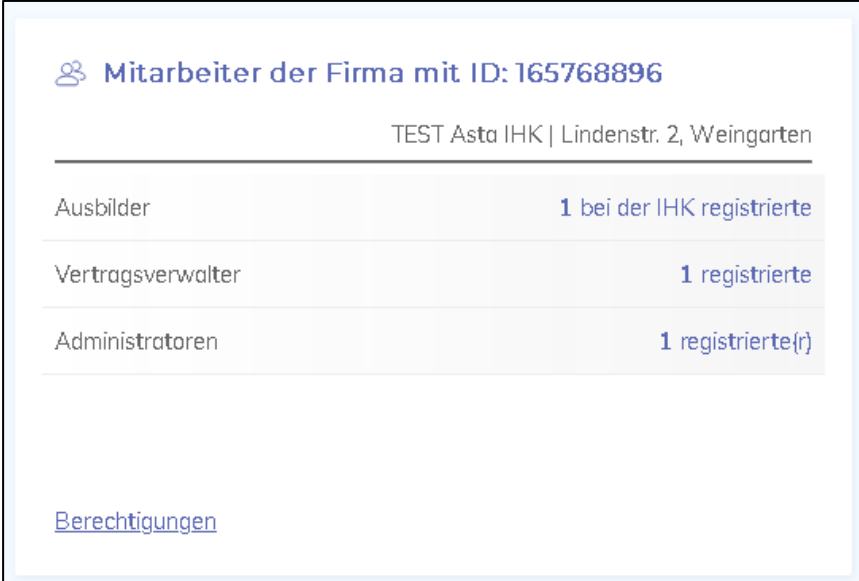

Hier können Sie nun die bereits registrierten Ausbilder Ihrer Firma sehen. Über "Neuer Mitarbeiter" können Sie einen Vertragsverwalter oder Administrator anlegen.

![](_page_3_Picture_33.jpeg)

Bitte tragen Sie nun den Namen und die E-Mailadresse des Vertragsverwalters oder des Administratoren ein. Haken Sie bitte an, welche Berechtigung/welche Berechtigungen die Person erhalten soll. Nach dem speichern erhält die Person eine E-Mail zur Registrierung.

![](_page_4_Picture_39.jpeg)

Bitte beachten sie, dass neue Ausbilder/-innen ausschließlich über die IHK angelegt werden können. Bitte nutzen Sie hierfür unser Antragsformular "Antrag auf Eignung/Angaben zum Ausbilder". Das Formular finden Sie auf unserer Homepage unter der Dokumentennummer 71873.

#### **Ansprechpartner:**

Jana Steinacher Telefon: 0751 409-125 E-Mail: steinacher@weingarten.ihk.de